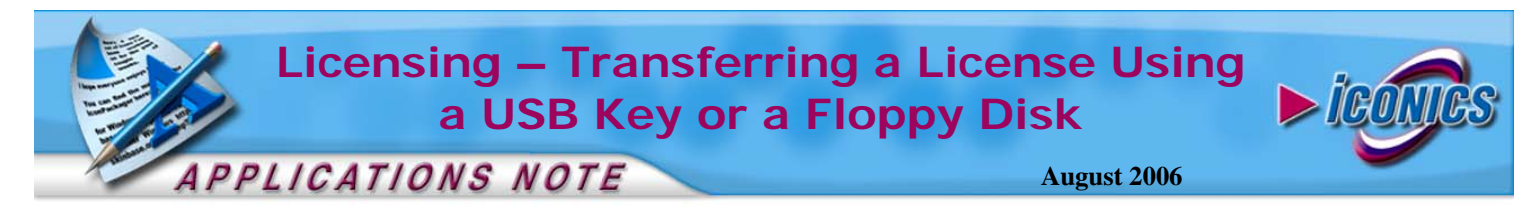

**Description:** Guide to transfer a licensing using a USB Key or a Floppy Disk

**OS Requirement:** Win 2000/2003/XP/Server 2000/Server 2003 **General Requirement:** A valid license on the source machine and installation of GENESIS32 licensing on the destination machine.

## **Introduction**

From time to time you may need to upgrade your machine and you will need to move the GENESIS32 license from the old machine to the new machine. There are two ways to transfer a license. This document will describe how to transfer a license using either a USB memory key or a floppy disk.

The original license transferring method was to use a floppy disk. However, as years have gone by, floppy drives are becoming obsolete and the ever popular USB memory keys are its replacement.

The license transferring process using either device is the same accept for the device drive letter; usually  $A$ : for floppy disks and the USB memory keys takes the first available drive letter depending on the operating system and the number of devices you have on your machine. Before you begin, you should find out the drive letter of your USB memory key. We will refer to it as drive  $Z$ : in this document.

## **Step 1: Preparing Your Destination Machine**

- 1. On the machine where you want your license to reside, go to Start  $\rightarrow$  Programs  $\rightarrow$  ICONICS Software Licensing  $\rightarrow$ License Utility.
- 2. When prompted if you would like to activate a temporary license, click No.
- 3. Once the License Utility comes up, go to Actions  $\rightarrow$ Transfer License.
- 4. Select Destination PC and Step 1 of the license transfer will become available.
- 5. Plug-in your USB Device and find out the drive letter for it.
- 6. In the text field, type in  $Z \setminus (\text{your USB drive})$  and click on the "Step 1\Register Transfer" button.
- 7. When you have successfully done step 1, it will give you a confirmation message as shown in Figure 1.
- 8. Click "OK" to acknowledge the message.

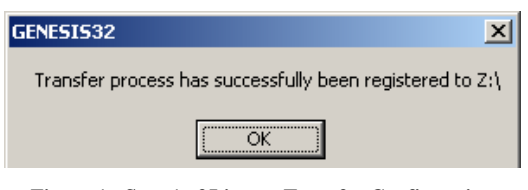

**Figure 1 - Step 1 of License Transfer Confirmation** 

## **Step 2: Getting the License from Your Source Machine**

- 1. On the machine where the license currently resides, go to Start  $\rightarrow$  Programs  $\rightarrow$  ICONICS Software Licensing  $\rightarrow$ License Utility.
- 2. When the License Utility opens, go to Actions  $\rightarrow$  Transfer License.
- 3. Select Source PC and Step 2 of the license transfer will become available.
- 4. Plug-in your USB Device and find out the drive letter for it.
- 5. In the text field, type in  $Z \setminus ($  your USB drive) and click on the "Step 2\Transfer License Out" Button.
- 6. When the license is successfully transferred onto your USB device, you will receive a confirmation message as shown in Figure 2.
- 7. Click "OK" to acknowledge the message.

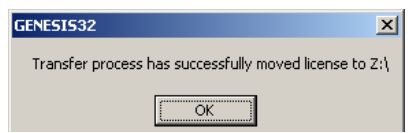

**Figure 2 - Step 2 of License Transfer Confirmation** 

## **Step 3: Putting Your License on Your Destination Machine**

- 1. On the machine where you want your license to reside, go to Start  $\rightarrow$  Programs  $\rightarrow$  ICONICS Software Licensing  $\rightarrow$ License Utility.
- 2. When prompted if you would like to activate a temporary license, click No.
- 3. Once the License Utility comes up, go to Actions  $\rightarrow$ Transfer License.
- 4. Select Destination PC and Step 3 will become available.

**NOTE:** Notice that Step 1 is not available any more because step 1 has already been done on this machine

- 5. Plug-in your USB Device and click on the "Step 3\Transfer License In" button.
- 6. When the license is successfully copied, it will give you a confirmation message as shown in Figure 3.

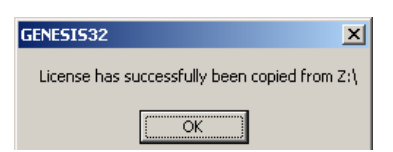

**Figure 3 - Step 3 of License Transfer Confirmation** 

- 7. Click "OK" to acknowledge the message.
- 8. Go to Actions  $\rightarrow$  View License to see your license information.